## **Памятка по оплате за лагерь через мобильное приложение Сбербанка**

- 1) Для оплаты через приложение «Сбербанк-онлайн» необходимо обновить приложение до последней версии.
- 2) Зайдите в мобильное приложение «Сбербанк-Онлайн».<br>3) В нижнем меню выберите раздел «ПЛАТЕЖ.
- 3) В нижнем меню выберите раздел «**ПЛАТЕЖИ**» и в появившемся разделе «**Оплатить**» найдите пункт «**Образование**»

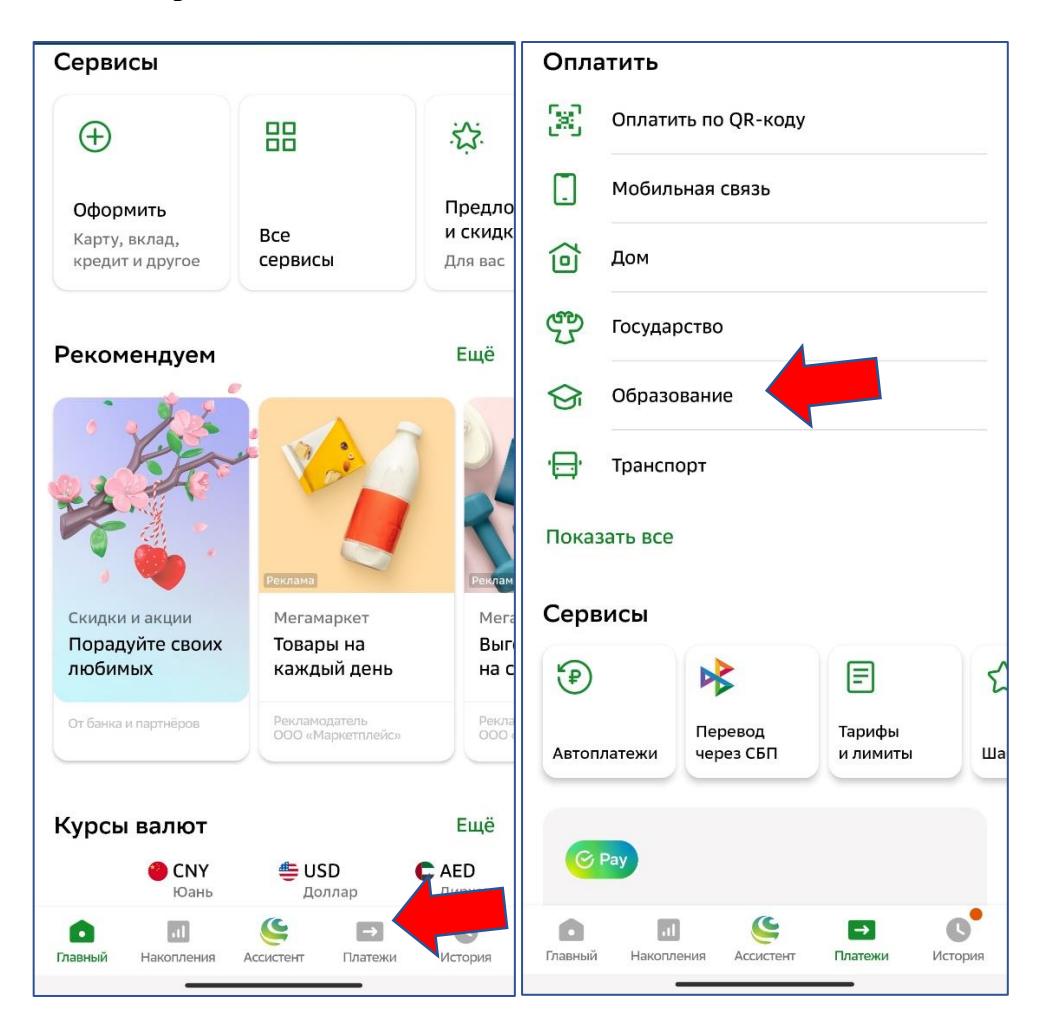

4) В появившемся окне выбрать пункт «**Все регионы**», далее через поисковик набрать «**Чебаркуль**» и выбрать «**г. Чебаркуль, Челябинская область**»

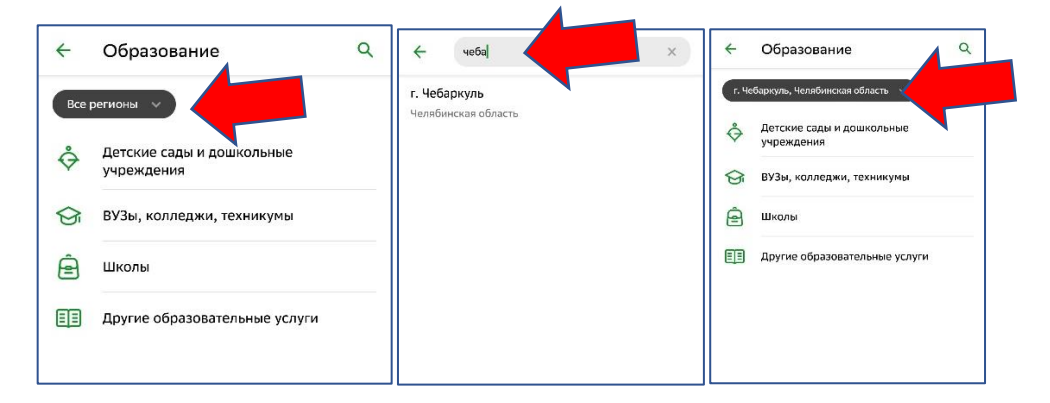

5) Далее необходимо выбрать пункт «**Школы**» и в появившемся окне выбрать пункт «**Школы Чебаркуль**».

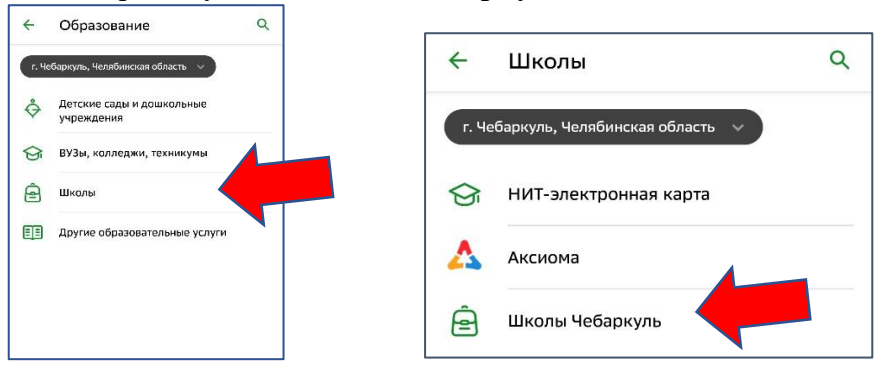

6) В появившемся окне выбрать необходимую образовательную организацию и вид оплаты «**Платные услуги**», например, «**Школа 1 Платные услуги**» (*выбирайте общеобразовательную организацию в соответствии с выданной квитанцией об оплате*).

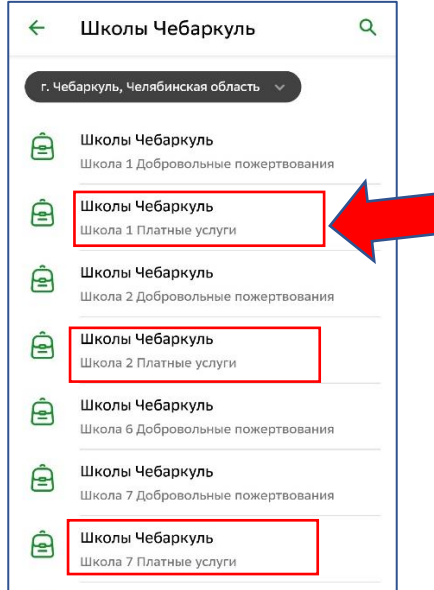

7) В появившемся окне указать лицевой счет «0» (ноль), нажать «**Продолжить**».

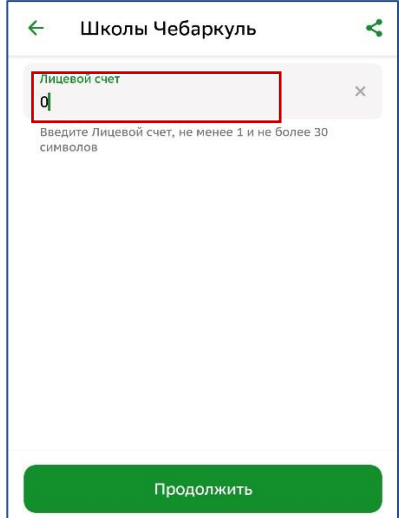

8) В появившемся окне в поле «**ФИО обучающегося**» ввести фамилию и имя ребенка, в поле «**ФИО плательщика**» указать свои ФИО (полностью), в поле «**Документ, удостоверяющий личность**» выбрать «**Паспорт РФ**», нажать «**Продолжить**»

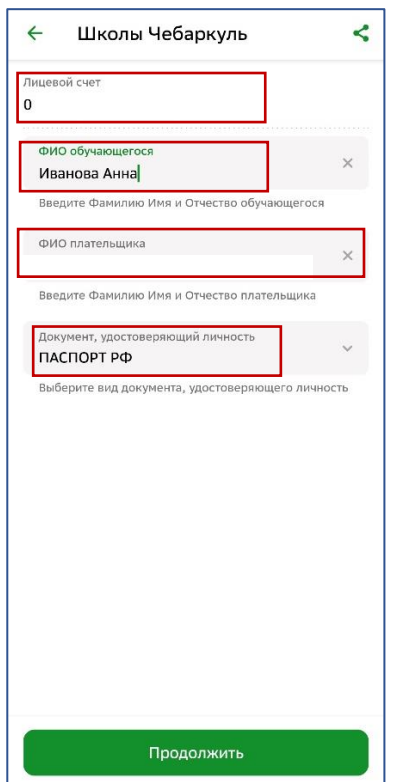

9) В появившемся окне в поле «**Паспорт РФ**» ввести или выбрать реквизиты паспорта, проверить реквизиты:

- «**Лицевой счет**», «**ФИО обучающегося**», «**ФИО плательщика**», «**Документ, удостоверяющей личность**», - по выданной квитанции - «**ОКТМО**», «**КБК**»,

- в пункте «**Назначение**» указать платную услугу в соответствии с выданной квитанцией, в данном примере «**Лагерь 1 смена**».

В поле «**Сумма платежа**» ввести сумму в соответствии с выданной квитанцией и нажать «**Продолжить**».

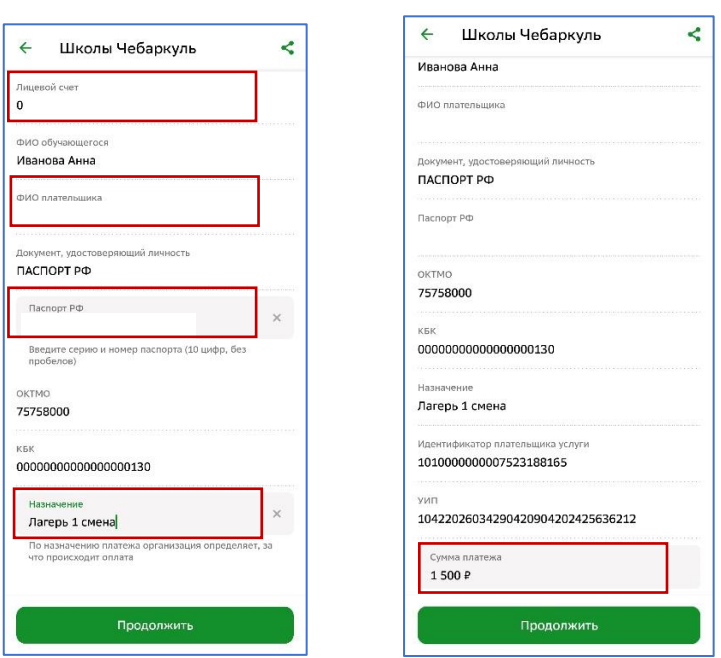

10) В появившемся окне открыть «**Показать реквизиты**» и сверить реквизиты образовательной организации с выданной квитанцией на соответствие, после скрыть реквизиты и нажать «**Оплатить**».

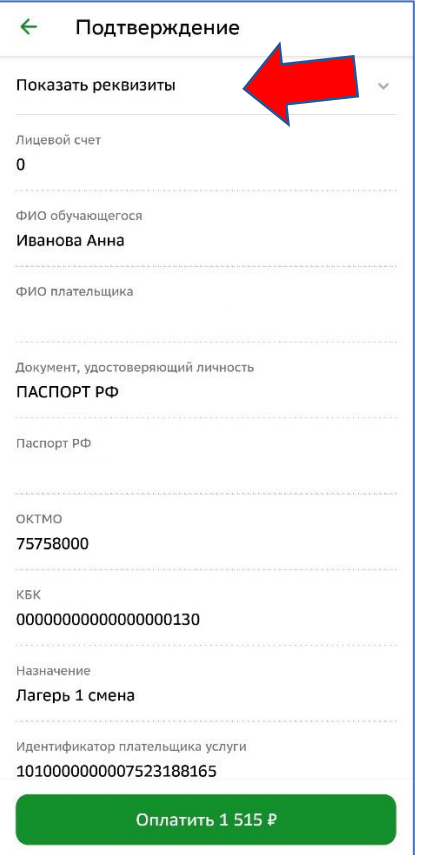

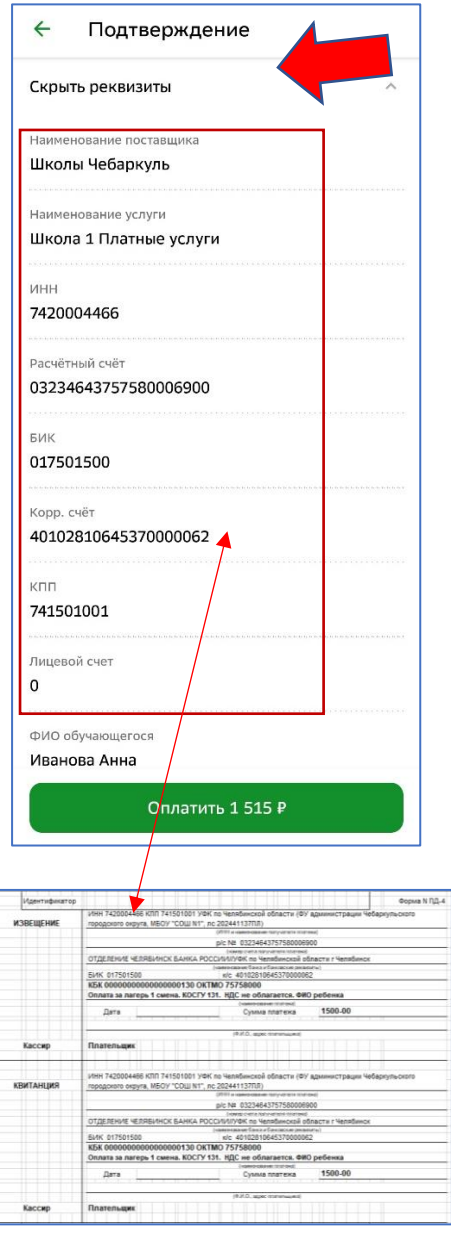